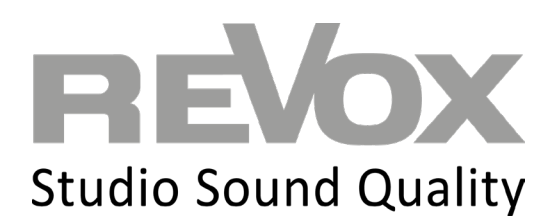

# ELEKTRISCHER ANSCHLUSS & DSP KONFIGURATIONSANLEITUNG REVOX INVISIBLE LAUTSPRECHER

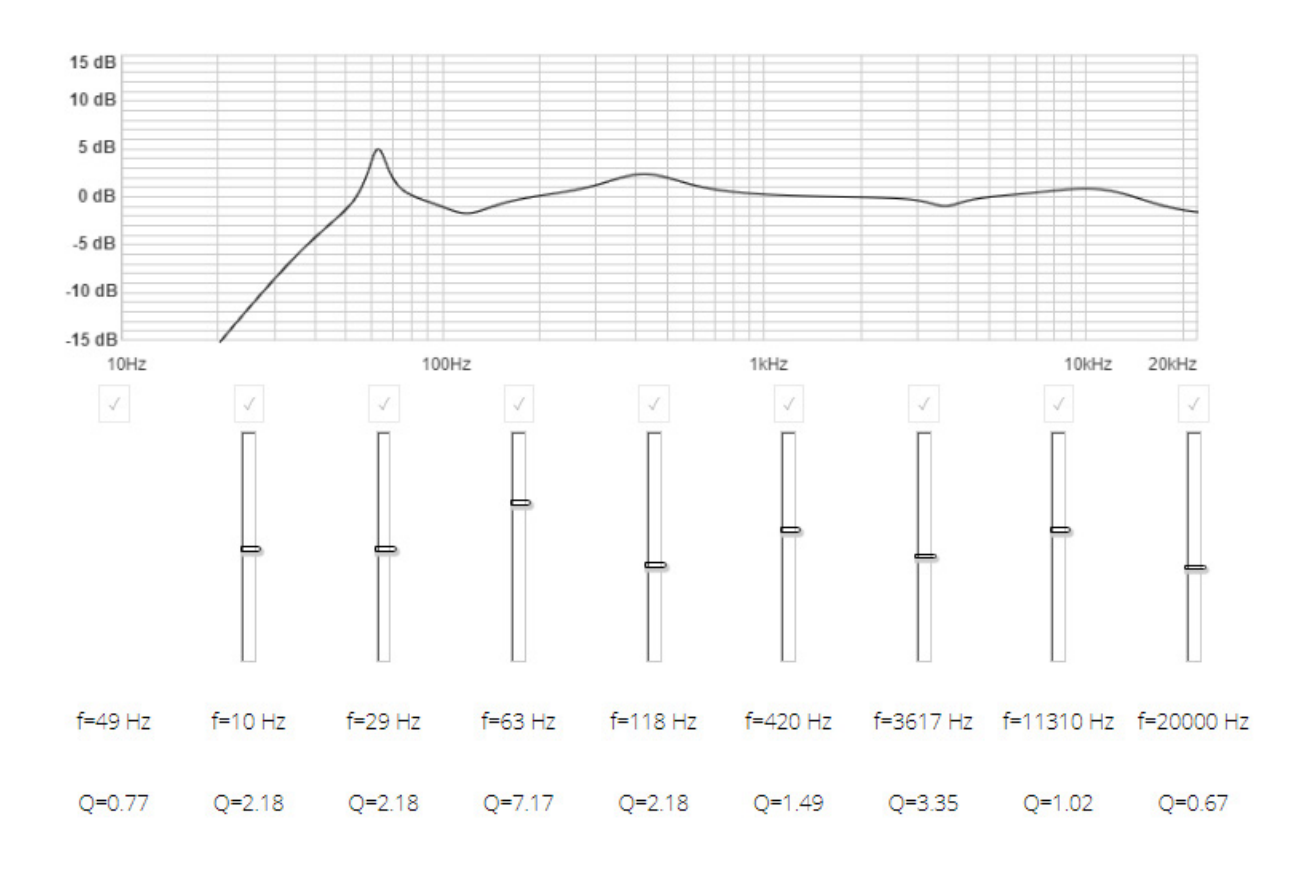

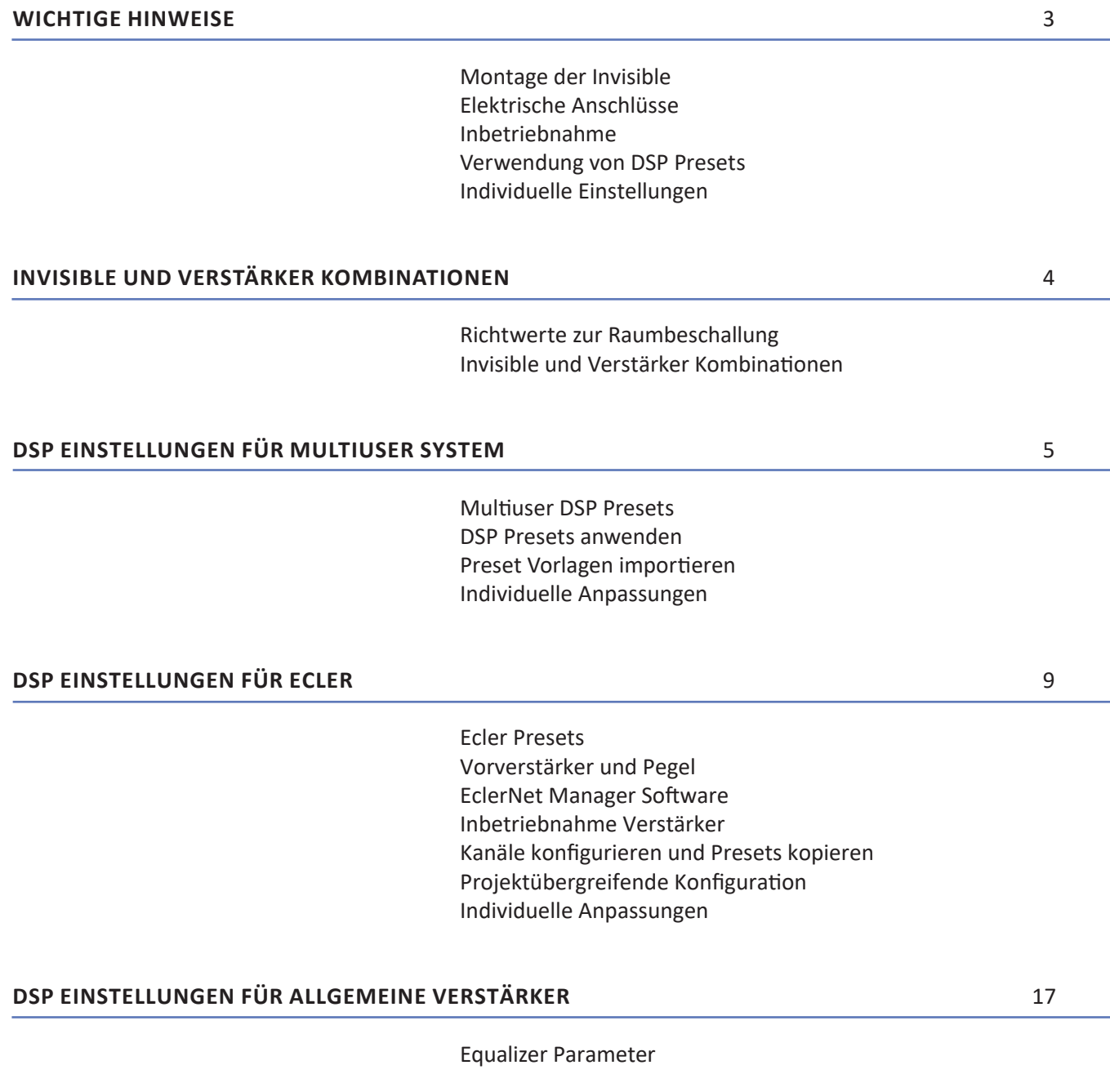

## **> MONTAGE DER INVISIBLE**

Diese Anleitung setzt die korrekte und fachmännische Montage, sowie den elektrischen Anschluss der Lautsprecher gemäß unserer «Invisible Einbauanleitung» voraus.

### **> ELEKTRISCHE ANSCHLÜSSE**

Den Anschluss der Invisible Lautsprecher muss durch einen Fachbetrieb für Medien-, System- bzw. Elektrotechnik dauerhaft und fachgerecht nach den anerkannten Regeln der Technik vorgenommen werden. Das Anschlusskabel darf nicht an der Rückseite des Lautsprechers anliegen. Die Leitungen sind sternförmig zu verlegen. Kabellängen >35 m sind zu vermeiden. Die elektrischen Parameter des Invisibles (Impedanz und Polung) sind dringend zu beachten. Es empfiehlt sich nach dem Anschluss der Invisibles und vor dem Verbinden mit dem Verstärker die elektrischen Parameter (Impedanz, Polung, Kurzschluss) zu messen und in einem Protokoll festzuhalten.

#### **> INBETRIEBNAHME**

Dokumentieren Sie die belegten Verstärkerkanäle für die anschließende Parametrierung. Konfigurieren Sie vor dem Verbinden der Lautsprecherkabel mit dem Verstärker zuerst den Verstärker/DSP mittels Presets oder Vorgaben aus dieser Anleitung. Sollte kein DSP vorhanden sein, stellen Sie sicher, dass ein Hochpassfilter und Limiter vorhanden ist.

Verbinden Sie im Anschluss die Lautsprecher mit dem Verstärker und überprüfen die Funktion aller Komponenten.

### **> VERWENDUNG VON DSP PRESETS**

Invisible Lautsprecher setzen, soweit nicht anders freigegeben vom Hersteller, einen Hochpassfilter mit 120Hz/24dB im Signalweg voraus (gilt für alle Invisible außer UNIT und SUB). Diese Funktion darf nicht umgangen werden oder für nicht autorisierte Personen veränderbar sein. Zudem darf das Signal über einen festgelegten Stellenwert hinweg an Lautstärke nicht zunehmen. Gegebenenfalls ist ein Hard- oder Software-Audioprozessor (LIMITER) in den Signalweg zu integrieren. DSP-Konfigurationsvorgaben finden Sie im Kapitel DSP Einstellungen für allgemeine Verstärker.

Revox Multiuser Verstärker haben einen integrierten DSP. Über den Multiuser Configurator können für alle Invisible Lautsprecher die Standard DSP Presets ausgewählt und aktiviert werden. Mehr dazu erfahren sie im Kapitel DSP Einstellungen für Multiuser System.

Für Ecler Verstärker gibt es von Revox vordefinierte DSP Presets, die über das Konfigurationsprogramm importiert und aktiviert werden können. Mehr dazu erfahren sie im Kapitel DSP Einstellungen für Ecler.

#### **> INDIVIDUELLE ANPASSUNGEN**

**Bei Verwendung eigener DSPs bzw. der Veränderung der Werks-Konfiguration geht die Haftung auf den Errichter über. Ebenso die Notwendigkeit bzw. der Einbau von Schutzschaltungen zum Schutz des Produktes und der Lautsprecher.** 

**Achtung!** DSP Einstellungen, die nicht den Werksvorgaben entsprechen, können die Elektronik der Komponenten im System zerstören.

**Hinweis:** Der Support von Revox wird nur auf die ab Werk vorgefertigten DSP Presets gewährleistet.

![](_page_2_Picture_16.jpeg)

# **> RICHTWERTE ZUR RAUMBESCHALLUNG**

Die Planung der richtigen Raumbeschallung ist abhängig von vielen Parametern und erfordert ein gewisses Mass an Erfahrung. Grundsätzlich kann man die Beschallungsart jedoch in drei Kategorien unterscheiden und aufgrund dieser Richtwerte mögliche Lautsprecher- und Verstärkerkombinationen kalkulieren:

- • Hintergrundbeschallung mit ca. 2 Watt pro Quadratmeter Raumfläche
- Hauptbeschallung mit ca. 5 Watt pro Quadratmeter Raumfläche
- • Heimkino- / Partybeschallung mit ca. 10 und mehr Watt pro Quadratmeter Raumfläche

*Beispiel* 

![](_page_3_Picture_284.jpeg)

# **> INVISIBLE UND VERSTÄRKER KOMBINATIONEN**

Revox Multiuser Verstärker mit INV ohne SUB

![](_page_3_Figure_10.jpeg)

Revox Multiuser Verstärker mit INV und SUB

![](_page_3_Picture_12.jpeg)

# Revox Multiuser Verstärker mit Ecler NXA4/6 und INV/SUB Kombinationen

![](_page_3_Figure_14.jpeg)

![](_page_3_Picture_15.jpeg)

## **> MULTIUSER DSP PRESETS**

Das Multiuser System bietet DSP Preset Vorlagen, welche im Configurator selektiert und aktiviert werden können. Die durch Revox erstellten DSP Vorlagen basieren auf folgenden Messbedingungen:

![](_page_4_Picture_251.jpeg)

Folgende DSP Vorlagen stehen für das Multiuser System zur Verfügung:

![](_page_4_Picture_252.jpeg)

Sämtliche DSP Presets sind als Richtwert zu verstehen. Da sich akustische Eigenschaften individuell in jedem Raum in Abhängigkeit von Kubatur, verwendeten Baumaterialien, Möblierung und weiteren Parametern unterscheiden, kann die Notwendigkeit bestehen, eine ergänzende Klangoptimierung durch eine Fachperson vorzunehmen. Beachten Sie dazu die Hinweise im Kapitel "individuelle Anpassungen" auf Seite 8.

![](_page_4_Picture_7.jpeg)

#### **> DSP PRESETS ANWENDEN**

1. Navigieren Sie im Multiuser Configurator zum Register *room amplifier*, selektieren Sie dort den zu parametrierenden Verstärker und öffnen die Konfigurationsseite.

![](_page_5_Picture_131.jpeg)

2. Öffnen Sie das Register Equalizer und klicken Sie anschließend ins Auswahlfeld bei *Speaker Type*.

![](_page_5_Picture_132.jpeg)

3. Wählen Sie den angeschlossenen Lautsprecher Typ aus und speichern sie die Einstellung im Anschluss mit *save* ab.

![](_page_5_Picture_133.jpeg)

**Hinweis:** Unmittelbar nach dem Speichern sind die Equalizer Einstellungen bereits wirksam. Der mit dem Aktivieren des Presets eingestellte Wert unter Volume darf nicht erhöht werden

![](_page_5_Picture_8.jpeg)

### **> PRESET VORLAGEN IMPORTIEREN**

Sollte im Multiuser Configurator unter Room – Equalizer – Speaker Type keine DSP Vorlage zum verwendeten Produkt vorhanden sein, besteht die Möglichkeit, eine DSP Vorlage zu importieren. Die DSP Vorlage kann von einem bereits umgesetzten Referenzprojekt herkommen, oder individuell von Revox erstellt worden sein. Das nachstehende Beispiel zeigt die Importfunktion anhand des «Demorahmen UNIT» DSP Vorlage Files von Revox.

1. Laden und speichern Sie die «Demorahmen UNIT.vox» Datei auf Ihrem Rechner ab.

2. Navigieren Sie im Multiuser Configurator zum Register room amplifier, selektieren Sie dort den zu parametrierenden Verstärker und öffnen die Konfigurationsseite.

![](_page_6_Picture_300.jpeg)

3. Klicken Sie nun Import/Export setup und selektieren mit einem weiteren Klick auf Import die Demorahmen UNIT.vox Datei. Speichern Sie im Anschluss die importierte Konfiguration mit save.

![](_page_6_Picture_301.jpeg)

 $\vee$  Equa Mono  $\circ$  off **NV UNIT** Speaker Type Speaker Position invisible Name Frequency Response Reset customized changes Reset to linear 15 dB  $10dB$ 5 dB  $0 dB$  $-5$  dB  $-10 dE$  $-15dB$ 100Hz 1kHz 10kHz 20kHz 10Hz

**Hinweis:** Unmittelbar nach dem Importieren und Speichern sind die Equalizer Einstellungen bereits wirksam

![](_page_6_Picture_9.jpeg)

## **> INDIVIDUELLE ANPASSUNGEN**

**Bei Verwendung eigener DSPs bzw. der Veränderung der Werks-Konfiguration geht die Haftung auf den Errichter über. Ebenso die Notwendigkeit bzw. der Einbau von Schutzschaltungen zum Schutz des Produktes und der Lautsprecher.**

**Achtung:** DSP Einstellungen, die nicht den Werksvorgaben entsprechen, können die Elektronik der Komponenten im System zerstören.

**Hinweis:** Der Support von Revox wird nur auf die ab Werk vorgefertigten DSP Presets gewährleistet.

![](_page_7_Picture_4.jpeg)

# **> ECLER PRESETS**

Revox stellt für Ecler Verstärker NXA4-80 und NXA6-80 DSP Vorlagen zur Verfügung.

Die Presets, unterteilt nach Invisible Produktegruppen, können als Ecler Projektdatei über folgenden Link heruntergeladen werden: https://revox.com/revox-inv-templates

Mit dem EclerNet Manager Programm können die Revox INV Template Projektdateien geöffnet und die darin enthaltenen Ecler Presets kopiert und ins eigene Projekt übertragen werden. Die durch Revox erstellten DSP Vorlagen basieren auf folgenden Messbedingungen:

![](_page_8_Picture_504.jpeg)

Folgende DSP Vorlagen stehen für Ecler zur Verfügung:

![](_page_8_Picture_505.jpeg)

![](_page_8_Picture_8.jpeg)

# **DSP EINSTELLUNGEN FÜR ECLER**

Sämtliche DSP Presets sind als Richtwert zu verstehen. Da sich akustische Eigenschaften individuell in jedem Raum in Abhängigkeit von Kubatur, verwendeten Baumaterialien, Möblierung und weiteren Parametern unterscheiden, kann die Notwendigkeit bestehen, eine ergänzende Klangoptimierung durch eine Fachperson vorzunehmen. Beachten Sie dazu die Hinweise im Kapitel individuelle Anpassungen.

## **> VORVERSTÄRKER UND PEGEL**

Die durch Revox erstellten DSP Presets für Ecler Verstärker sind auf einen Revox V219 Multiuser Verstärker mit In Out Modul, welcher als Vorverstärker eingesetzt wird, ausgelegt.

Die Lautstärkeregelung findet über den Vorverstärker (V219) statt. **Damit der angeschlossene Invisible Lautsprecher geschützt wird, wurden in den Ecler Projektvorlagen Eingangspegel Anpassungen und Ausgangspegel Limiter eingesetzt, welche unbedingt übernommen werden müssen.**

#### **> ECLERNET MANAGER SOFTWARE**

Installieren Sie als erstes den EclerNet Manager, damit Sie den Ecler Verstärker in Betrieb nehmen und konfigurieren können. Download EclerNet Manager: https://www.ecler.com/support/legacy-downloads/software.html

### **> INBETRIEBNAHME VERSTÄRKER**

1. Ecler mit Netzwerk und Strom verbinden und einschalten (Power leuchtet grün)

2. Öffnen Sie die gewünschte Revox INV Template.enp Projektdatei (in unserem Beispiel Revox INV UNIT Template) und wählen Sie den richtigen Netzwerkadapter aus

![](_page_9_Picture_294.jpeg)

3. Aktivieren Sie die Explorer und Design Funktion im EclerNet Manager. Bussplorer Bussign

Unten links im Project Explorer Helper unter *online and unused Device List* sollten Sie nun den NXA Verstärker im Netzwerk finden.

![](_page_9_Picture_13.jpeg)

![](_page_9_Picture_14.jpeg)

4. Mit einem Rechtsklick, auf den nicht konfigurierten NXA Verstärker, können Sie als nächstes die Netzwerkeinstellungen vornehmen.

![](_page_10_Picture_1.jpeg)

5. Tragen Sie die IP-Paramater in die dafür vorgesehenen Felder ein und vermeiden Sie einen IP-Konflikt mit anderen Netzwerkteilnehmern! Im Anschluss mit *OK* bestätigen und den anschließenden Hinweis mit *YES* quittieren.

![](_page_10_Picture_162.jpeg)

6. Fügen sie nun den NXA Verstärker mit einem Rechtsklick und *add to project* zum Revox INV Template Projekt hinzu.

![](_page_10_Picture_163.jpeg)

7. Nun erscheint der NXA Verstärker in der Device List. Mit einem weiteren Rechtsklick können Sie den Verstärker beschriften (neuer Name in unserem Beispiel: Sample NXA)

![](_page_10_Picture_164.jpeg)

![](_page_10_Picture_8.jpeg)

8. Achten Sie immer darauf, dass der Softwarestand des NXA Verstärkers und des EclerNet Managers kompatibel sind.

![](_page_11_Picture_1.jpeg)

Eine Kompatibilitätsliste sowie die Software finden Sie hier: https://www.ecler.com/support/downloads/software.html

9. Um sicher zu stellen, dass keine ungewollte Manipulation über die Gerätefront stattfinden kann, deaktivieren Sie als nächstes die Frontknöpfe unter den Geräteeinstellungen und bestätigen dies mit *OK*.

![](_page_11_Picture_217.jpeg)

10. Beschriften Sie alle Kanäle Ihres Ecler Verstärkers anhand der angeschlossenen Invisible Lautsprecher

![](_page_11_Picture_6.jpeg)

11. Die Grundkonfiguration ist somit abgeschlossen. Auf der nächsten Seite erfahren Sie mehr zum Thema Kanäle konfigurieren und Presets kopieren

![](_page_11_Picture_8.jpeg)

# **> KANÄLE KONFIGURIEREN UND PRESETS KOPIEREN**

Das auf den nachfolgenden Seiten beschriebene Musterprojekt bezieht sich auf einen NXA6-80 mit zwei INV UNITs an Kanal 1 & 2 und zwei INV 80 an Kanal 3 & 4. In diesem Kapitel wird die UNIT Konfiguration innerhalb eines Vorlageprojekts beschrieben. Die Anleitung für eine Template Projekt übergreifenden Konfiguration finden Sie im darauffolgenden Kapitel.

1. Klicken Sie nach der Grundkonfiguration des neuen Ecler Verstärkers (in unserem Beispiel Sample NXA) auf den bereits vorhandenen Template NXA (unter Devices) damit Sie die vorgefertigten Kanaleinstellungen von Revox kopieren können.

![](_page_12_Picture_325.jpeg)

2. Navigieren Sie nun im Preset 01 – INV UNIT zum richtigen Kanal, in unserem Fall CH1 UNIT (siehe auch Ecler Preset Verzeichnis, Seite 10), und klicken auf den Copy Knopf

![](_page_12_Picture_5.jpeg)

3. Kehren Sie über Devices zurück zu Ihrem NXA Verstärker. Navigieren Sie zum entsprechenden Kanal (in unserem Beispiel CH1 INV UNIT R) und fügen Sie mit dem Paste Knopf die zuvor kopierte Konfiguration ein.

![](_page_12_Picture_326.jpeg)

4. Da sich die UNIT Konfiguration immer noch im Zwischenspeicher befindet, können Sie sie direkt im nächsten Kanal (in unserem Beispiel CH2 INV UNIT L) mit Paste einfügen.

![](_page_12_Picture_9.jpeg)

5. Konfigurieren Sie nun die Eingänge jeden Kanals. Durch einen Doppelklick auf den Regler können Sie dem Kanal einen Input zuweisen. Achten Sie unbedingt darauf, dass der Eingangspegel mit -12.0dB parametriert ist. Dies erreichen Sie entweder durch Drehen am Regler (per Maus) oder mit einem Klick ins Eingabefeld und anschließender Eingabe (per Tastatur)

![](_page_13_Picture_1.jpeg)

6. Speichern Sie nun Ihre Konfiguration mit einem eigenen Namen als Preset auf Ihrem NXA ab.

![](_page_13_Picture_3.jpeg)

7. Wenn Sie sich sicher sind, dass Sie alle Paramater aus dem Template NXA Verstärker übertragen haben, können Sie diesen aus dem Projekt entfernen damit nur noch der tatsächlich vorhandene NXA im Projekt stehen bleibt.

![](_page_13_Picture_182.jpeg)

8. Im Anschluss speichern Sie das gesamte Projekt unter File und save as mit einem eigenen Namen ab (nur save würde das Revox INV Template Projekt überschreiben).

![](_page_13_Picture_183.jpeg)

9. Nun können Sie die Lausprecher testen und ggf. individuelle Anpassungen vornehmen. Beachten Sie dazu das Kapitel «Individuelle Anpassungen».

![](_page_13_Picture_9.jpeg)

# **> PROJEKTÜBERGREIFENDE KONFIGURATION**

Wenn Sie an Ihrem Ecler NXA weitere Invisible Lautsprecher angeschlossen haben, die in eine andere Invisible Produktegruppe gehören, wird eine Projekt übergreifende Konfiguration notwendig. Wie man Kanäle aus einem weiteren Revox INV Template Projekt kopiert, zeigen wir Ihnen in diesem Kapitel.

1. Navigieren Sie im bereits geöffneten Kundenprojekt des EclerNet Managers zu *File* und öffnen das gewünschte Revox INV Template (in unserem Beispiel Revox INV 80 Template)

![](_page_14_Picture_3.jpeg)

2. Wenn das Projekt geöffnet ist, achten Sie unbedingt darauf, dass der Design Modus wieder aktiviert ist.

3. Nun navigieren Sie zum gewünschten Preset und dem richtigen Kanal (in unserem Beispiel Preset 01 - INV 80, Kanal CH1 INV 80) und kopieren diesen mit der Copy Funktion.

![](_page_14_Picture_6.jpeg)

4. Im Anschluss kehren Sie über *File* und *Open* wieder in Ihr eigenes Kundenprojekt zurück. Der kopierte Kanal bleibt somit im Zwischenspeicher. Vergessen Sie danach nicht, die Design Funktion wieder zu aktivieren.

![](_page_14_Picture_8.jpeg)

![](_page_14_Picture_9.jpeg)

5. Nun können Sie mit der Paste Funktion die zuvor kopierten Kanaleinstellungen in Ihr Projekt auf den entsprechenden Kanal übertragen. Wiederholen Sie das Einfügen gegebenenfalls für den zweiten Kanal (in unserem Beispiel CH4 INV 80 L). Vergessen Sie im Anschluss nicht, die Inputs zu aktivieren.

![](_page_15_Picture_1.jpeg)

6. Speichern Sie nun die neuen Einstellungen unter den Presets und im Anschluss das gesamte Projekt ab. Nun können Sie die Lautsprecher testen und ggf. individuelle Anpassungen vornehmen. Beachten Sie dazu das Kapitel «Individuelle Anpassungen».

# **> INDIVIDUELLE ANPASSUNGEN**

**Bei Verwendung eigener DSPs bzw. der Veränderung der Werkskonfiguration geht die Haftung auf den Errichter über. Ebenso die Notwendigkeit bzw. der Einbau von Schutzschaltungen zum Schutz des Produktes und der Lautsprecher.**

**Achtung:** DSP Einstellungen, die nicht den Werksvorgaben entsprechen, können die Elektronik der Komponenten im System zerstören.

**Hinweis:** Der Support von Revox wird nur auf die ab Werk vorgefertigten DSP Presets gewährleistet.

![](_page_15_Picture_7.jpeg)

# **INV 20 mini**

![](_page_16_Picture_482.jpeg)

V Peak Limiter: 13 Volt

# **INV 20 mini carbon**

![](_page_16_Picture_483.jpeg)

V Peak Limiter: 13 Volt

## **INV 20 slim**

![](_page_16_Picture_484.jpeg)

V Peak Limiter: 13 Volt

![](_page_16_Picture_10.jpeg)

# **INV 20 slim carbon**

![](_page_17_Picture_458.jpeg)

V Peak Limiter: 13 Volt

## **INV 20**

![](_page_17_Picture_459.jpeg)

V Peak Limiter: 19 Volt

# **INV 40 slim aqua / wood**

![](_page_17_Picture_460.jpeg)

V Peak Limiter: 17 Volt

![](_page_17_Picture_9.jpeg)

## **INV 40 wood demo**

![](_page_18_Picture_443.jpeg)

V Peak Limiter: 13 Volt

## **INV 40**

![](_page_18_Picture_444.jpeg)

V Peak Limiter: 19 Volt

# **INV 40 carbon**

![](_page_18_Picture_445.jpeg)

V Peak Limiter: 19 Volt

![](_page_18_Picture_9.jpeg)

# **INV 80**

![](_page_19_Picture_476.jpeg)

V Peak Limiter: 23 Volt

# **INV 80 carbon**

![](_page_19_Picture_477.jpeg)

V Peak Limiter: 23 Volt

## **INV UNIT**

|                                                                  | <b>Typ</b>    | Frequenz | Gain       | Güte Q                 |
|------------------------------------------------------------------|---------------|----------|------------|------------------------|
|                                                                  | Hochpass      | 45 Hz    |            | Butterworth 18 dB/Oct. |
| $\mathbf{1}$                                                     | Paramatric EQ | 70 Hz    | $-3 dB$    | 6,0                    |
| $\overline{2}$                                                   | Paramatric EQ | 125 Hz   | $+1,4$ dB  | 5,2                    |
| $\overline{3}$                                                   | Paramatric EQ | 216 Hz   | $-6,0$ dB  | 7,0                    |
| $\overline{4}$                                                   | Paramatric EQ | 308 Hz   | $+7,5$ dB  | 3,0                    |
| 5                                                                | Paramatric EQ | 1280 Hz  | $-1,8$ dB  | 3,3                    |
| 6                                                                | Paramatric EQ | 7350 Hz  | $-13,4$ dB | 4,4                    |
| $\overline{7}$                                                   | Paramatric EQ | 16000 Hz | $+6,0$ dB  | 0,8                    |
| 8                                                                | Paramatric EQ | 18000 Hz | $+12dB$    | 0,5                    |
| Referenz Wandaufbau:<br>GK-Wand mit 3-4 mm Putzschicht und Vlies |               |          |            |                        |

V Peak Limiter: 20 Volt

![](_page_19_Picture_9.jpeg)

# **INV UNIT Demorahmen**

![](_page_20_Picture_324.jpeg)

V Peak Limiter: 22 Volt

# **INV SUB**

![](_page_20_Picture_325.jpeg)

# **SUBWOOFER SW200 GK/ IN**

![](_page_20_Picture_326.jpeg)

V Peak Limiter: 25 Volt

![](_page_20_Picture_8.jpeg)

![](_page_21_Picture_1.jpeg)

![](_page_21_Picture_3.jpeg)

designed, designed,<br>developed and<br>made in Germany Revox Handels GmbH | Josef-Pirchl-Straße 38 | AT-6370 Kitzbühel | Tel.: +43 5356 66 299 | info@revox.at | www.revox.com Revox Deutschland GmbH | Am Krebsgraben 15 | D-78048 Villingen | Tel.: +49 7721 8704 0 | info@revox.de | www.revox.com Revox (Schweiz) AG | Wehntalerstrasse 190 | CH-8105 Regensdorf | Tel.: +41 44 871 66 11 | info@revox.ch e<br>| comment<br>| www.revox.com<br>| www.revox.com